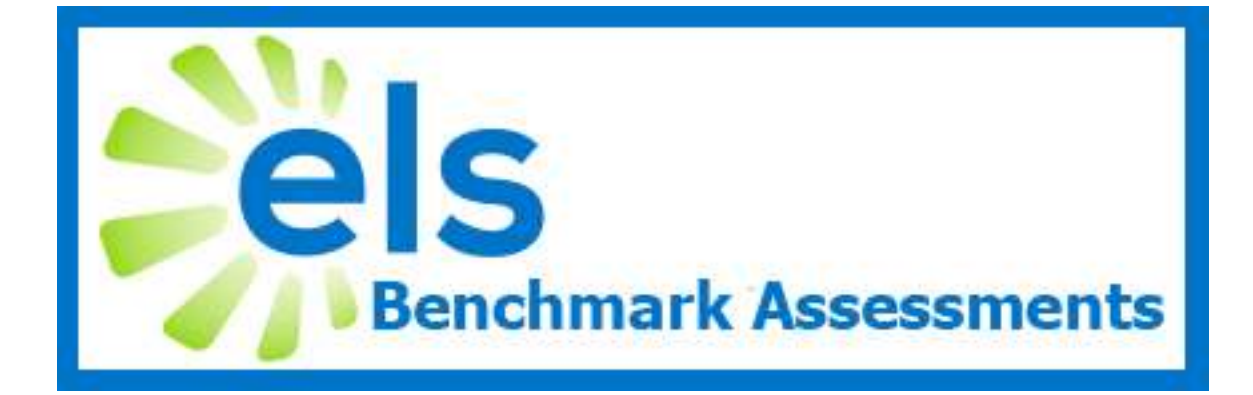

# **2015-16 ELS Benchmark Assessment Manual**

**Assessments**

2016 Biology Benchmark 2016 US History Benchmark 2016 5<sup>th</sup> Science Benchmark 2016 8<sup>th</sup> Science Benchmark

## **Contents**

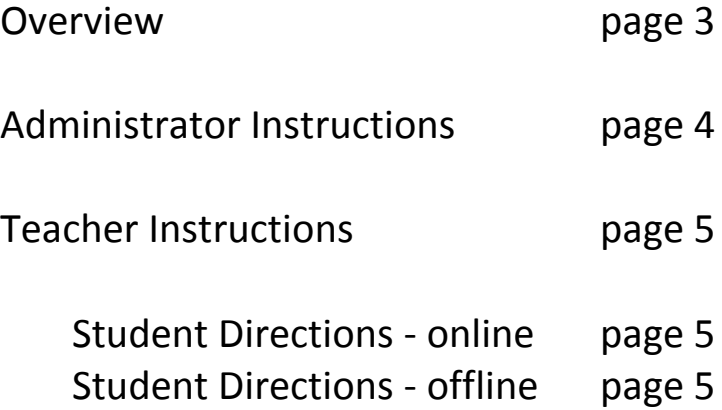

### **OVERVIEW**

### **Introduction**

ELS Science and History Benchmark Assessments are tests, created by Educational Leadership Solutions, used to measure growth and project student performance on the spring assessments **for 5 th/8th Science, Biology, and US History**. The suggested assessment window is from February 29 through March 18. Over 30,000 students across Mississippi will participate in these four assessments. This large sample of data enables ELS to accurately project student performance on the spring tests.

The ELS Science and History Benchmark Assessment items are created specifically for the Mississippi **5 th/8th Science, Biology, and US History assessments**. Each test consists of 50 items with an item distribution proportional to the MDE test blueprint.

Once students have completed their assessment and the data has been published and/or scanned and uploaded, the following student test data will be available*:*

- *projected scaled scores*
- *projected performance levels*
- *item analysis*
- *competency and objective analysis*
- *district, school, and teacher level comparisons*

Projections are meant to provide teachers and administrators with a snapshot of where students are at 5-6 weeks prior to actual testing. **It should not be assumed that projections are absolute in predicting student performance,** as student test results, even month to month, will vary, sometimes significantly. **Projections are best used to identify areas for improvement,** which can then be remediated prior to the spring testing.

The instruction that a child receives in the 5 weeks between the ELS Science and History Benchmarks and the spring tests will impact his/her eventual score. Some children will score higher than their ELS projected score while others will score lower.

### **ADMINISTRATOR INSTRUCTIONS**

A district-level contact person will be sent information concerning benchmark testing. It is the responsibility of this contact person to distribute testing information to those who need it. Information will include:

- 2015-2016 Benchmark Assessment Manual
- A link to a PDF versions of the tests and answer keys
- Booklets for offline testing if ordered

Benchmark tests can be viewed in EZ Assessment by going to the 15-16 Spring Benchmark folder under *View Test List.* The tests are only viewable to district-level users.

#### **Online Testing**

For a complete guide for administering an online test, please visit:

[http://support.k12els.com/els\\_cat/ez\\_assessment/](http://support.k12els.com/els_cat/ez_assessment/) and click *Administer Test (Online).* This online guide will show you how to do the following:

- Before online testing can begin, an administrator will need to assign a test to each group of students who will be testing.
- When each test is assigned and open for testing, a unique access code will be created which will students will use to enter a test.
- Students will go to [https://www.ezatest.com/testing,](https://www.ezatest.com/testing) enter the access code, and choose their name or student number to open the test.
- After answering a question, the student will click *Submit Answer* to save an answer and move on to another question.
- When finished testing, the student will click *I'm Done*. (It's important to click *I'm Done* at the end of each testing session. This logs the student out, but will allow the student to log back in should they need to continue the test at another time.)
- When all students in an assigned group have finished testing, the test is ready to close, score and publish.

#### **Offline Testing**

For a complete guide for administering an offline test, please visit: [http://support.k12els.com/els\\_cat/ez\\_assessment/](http://support.k12els.com/els_cat/ez_assessment/) and click *Administer Test (Offline).* 

- Offline testing requires an Apperson Benchmark 3000 scanner and scan forms for scoring. Contact ELS if you need assistance in purchasing these products or setting up the scanner.
- Scan forms will need to be preslugged before students begin testing.
- Students will complete tests by marking their answers on the scan form.
- Forms will then be scanned and uploaded into EZ Assessment to view results

#### **Contact ELS Customer Support if you need assistance with testing:**

[support@k12els.com](mailto:support@k12els.com) or 877-233-7833

### **TEACHER INSTRUCTIONS**

The purpose of the ELS Science/History Benchmark Assessments is to get an accurate projection of how each student will score on the actual tests. In order to get the most accurate projection for each child, the testing environment and procedures should be closely aligned to your district's testing plan for actual state testing.

Please allow students to take the tests independently without providing any assistance or coaching.

All tests are untimed. Each of the  $5<sup>th</sup>/8<sup>th</sup>$  Science, Biology, and US History assessments should be completed in one administration, and the majority of students should be able to complete the test in 60 minutes or less.

The ELS Science/History Benchmark Assessments are designed to be given either online or offline. Please follow the directions below according to the testing method your district has chosen.

#### **Student Directions - Offline**

Please read the following directions to the students at the beginning of the test session:

- Today we will begin taking the Benchmark assessment.
- Choose the best answer for each question and mark your answer on your answer sheet.
- If you do not know the answer to a question, skip it and go on. You may return to the question later.

#### **Student Directions - Online**

Please read the following directions to students at the beginning of the test session:

- Today we will begin taking the \_\_\_\_\_\_\_\_ ELA Benchmark assessment.
- Read each question carefully, select the best answer, and click *Submit Answer* so that your answer will be saved. You may return to make changes even if the answer has already been submitted.
- If you do not know the answer to a question, skip it and go on. You may return to the question later.
- To log on, go to [https://www.ezatest.com/testing,](https://www.ezatest.com/testing) enter the access code, choose your name (*or student number*) from the drop-down list, and click *Login.*
- When finished testing, click *I'm Done*. You will be able to log back on at another time if you need to complete the test at a later date.